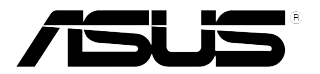

# **LCD-Monitor der Serie VE228TLB**

# *Bedienungsanleitung*

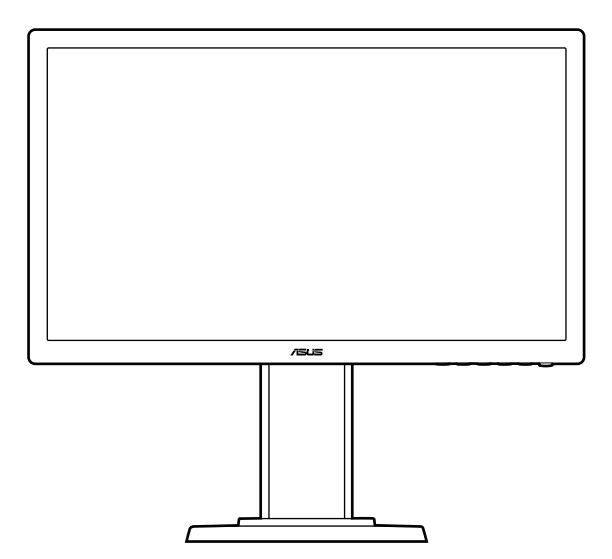

Erste Ausgabe V1 September 2012

#### **Copyright © 2012 ASUSTeK COMPUTER INC. Alle Rechte vorbehalten.**

Kein Teil dieser Anleitung mit Ausnahme eines Exemplars der Dokumentation, das zu Sicherungszwecken beim Käufer verbleibt, einschließlich der hierin beschriebenen Produkte und Software darf ohne ausdrückliche schriftliche Genehmigung von ASUSTeK COMPUTER INC. ("ASUS") in jeglicher Form oder durch jegliche Mittel reproduziert, übermittelt, übertragen, in Abrufsystemen gespeichert oder in jegliche andere Sprache übersetzt werden.

Produktgarantie oder Produktservice werden in folgenden Fällen verlängert: (1) Das Produkt wurde repariert, modifiziert oder verändert, sofern solche Reparatur, Modifikation oder Änderung nicht schriftlich durch Asus autorisiert wurden; oder (2) die Seriennummer des Produktes wurde manipuliert oder entfernt.

ASUS STELLT DIESE ANLEITUNG "OHNE MÄNGELGEWÄHR" UND OHNE ZUSICHERUNGEN JEGLICHER ART, OB AUSDRÜCKLICH ODER IMPLIZIT, EINSCHLIEßLICH, JEDOCH NICHT BESCHRÄNKT AUF IMPLIZITE GARANTIEN, ZUSICHERUNGEN ALLGEMEINER MARKTGÄNGIGKEIT ODER EIGNUNG FÜR EINEN BESTIMMTEN ZWECK ZUR VERFÜGUNG. IN KEINEM FALL HAFTET ASUS, IHRE GESCHÄFTSLEITUNG, VORSTANDSMITGLIEDER, ANGESTELLTE ODER VERTRETER FÜR JEGLICHE INDIREKTEN, SPEZIELLEN, BEILÄUFIGEN ODER FOLGESCHÄDEN (EINSCHLIEßLICH SCHÄDEN DURCH ENTGANGENEN GEWINN, ENTGANGENE GESCHÄFTE, GESCHÄFTSUNTERBRECHUNG UND ÄHNLICHES), SELBST WENN ASUS AUF DIE MÖGLICHKEITEN SOLCHER SCHÄDEN DURCH DEFEKTE ODER FEHLER DIESER ANLEITUNG ODER DES PRODUKTES HINGEWIESEN WURDE.

IN DIESER ANLEITUNG ENTHALTENE TECHNISCHEN DATEN UND INFORMATIONEN WERDEN LEDIGLICH ZU INFORMATIONSZWECKEN ZUR VERFÜGUNG GESTELLT, KÖNNEN SICH JEDERZEIT OHNE VORANKÜNDIGUNG ÄNDERN UND DÜRFEN NICHT ALS VERPFLICHTUNG SEITENS ASUS ANGESEHEN WERDEN. ASUS HAFTET NICHT FÜR JEGLICHE FEHLER ODER UNGENAUIGKEITEN, DIE IN DIESER ANLEITUNG AUFTRETEN KÖNNEN, EINSCHLIEßLICH DARIN BESCHRIEBENEN PRODUKTE ODER SOFTWAREPROGRAMME.

In dieser Anleitung aufgeführte Produkte und Firmennamen können eingetragene Marken der jeweiligen Unternehmen sein und deren Urheberrecht unterliegen und werden ohne Zielsetzung der Verletzung der Rechte Dritter zu Identifizierungs- oder Erklärungszwecken im Sinne des Anwenders eingesetzt.

# **Inhaltsverzeichnis**

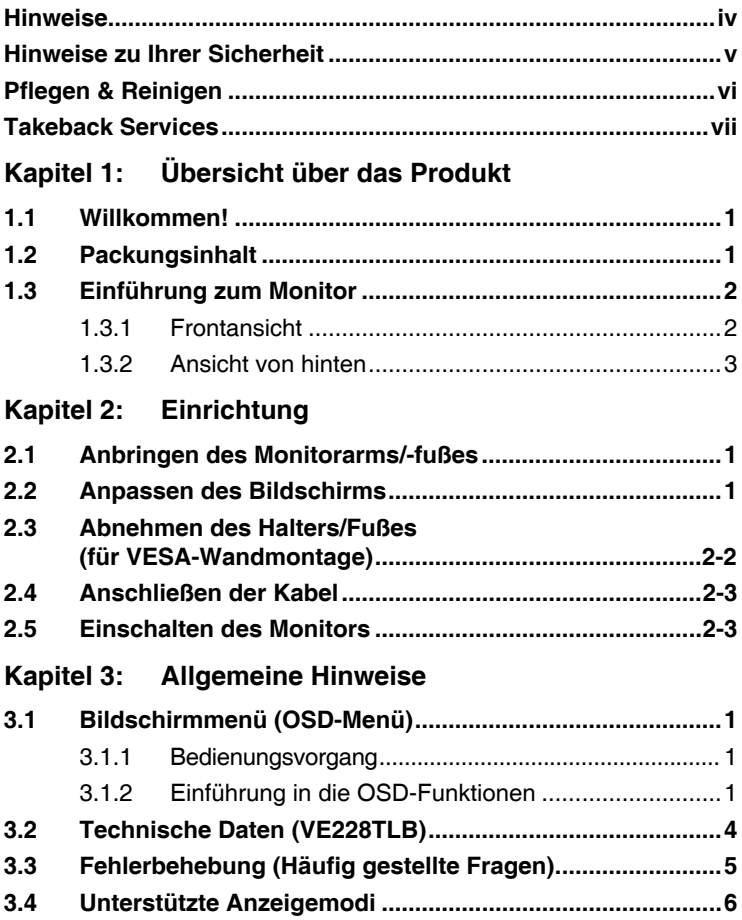

## <span id="page-3-0"></span>**Hinweise**

#### **Erklärung der Federal Communications Commission**

Dieses Gerät erfüllt Teil 15 der FCC-Regularien. Der Betrieb unterliegt den folgenden beiden Voraussetzungen:

- Dieses Gerät darf keine Funkstörungen verursachen, und
- Dieses Gerät muss jegliche empfangenen Funkstörungen hinnehmen, einschließlich Störungen, die zu unbeabsichtigtem Betrieb führen können.

Dieses Gerät wurde getestet und als mit den Grenzwerten für Digitalgeräte der Klasse B gemäß Teil 15 der FCC-Regularien übereinstimmend befunden. Diese Grenzwerte wurden geschaffen, um angemessenen Schutz gegen Störungen beim Betrieb in Wohngebieten zu gewährleisten. Diese Ausrüstung erzeugt, verwendet und kann Hochfrequenzenergie abstrahlen und kann falls nicht in Übereinstimmung mit den Bedienungsanweisungen installiert und verwendet - Störungen der Funkkommunikation verursachen. Allerdings ist nicht gewährleistet, dass es in bestimmten Installationen nicht zu Störungen kommt. Falls diese Ausrüstung Störungen des Radio- oder Fernsehempfangs verursachen sollte, was leicht durch Aus- und Einschalten der Ausrüstung herausgefunden werden kann, wird dem Anwender empfohlen, die Störung durch eine oder mehrere der folgenden Maßnahmen zu beseitigen:

- Neuausrichtung oder Neuplatzierung der Empfangsantenne(n).
- Vergrößern des Abstands zwischen Ausrüstung und Empfänger.
- Anschluss der Ausrüstung an einen vom Stromkreis des Empfängers getrennten Stromkreis.
- Hinzuziehen des Händlers oder eines erfahrenen Radio-/ Fernsehtechnikers.

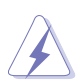

Die Benutzung abgeschirmter Kabel zur Verbindung des Monitors mit der Grafikkarte ist erforderlich, um die Einhaltung der FCC-Bestimmungen zu gewährleisten. Ihre Betriebsbefugnis für dieses Gerät kann durch Änderungen oder Modifikationen des Gerätes ohne ausdrückliche Zustimmung von der für die Einhaltung zuständigen Seite ungültig werden.

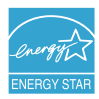

Als ein Energy Star® Partner hat unsere Firma sich bereiterklärt, dass dieses Produkt die Richtlinien für Energieeffizienz von Energy Star® erfüllt.

#### **Hinweise des Canadian Department of Communications**

Dieses Digitalgerät überschreitet nicht die Grenzwerte der Klasse B für Funkstörungsemissionen für Digitalgeräte, die in den Radio Interference Regulations des Canadian Department of Communications festgelegt wurden.

Dieses Digitalgerät der Klasse B erfüllt die Richtlinien der Canadian ICES-003.

This Class B digital apparatus meets all requirements of the Canadian Interference - Causing Equipment Regulations.

Cet appareil numérique de la classe B respecte toutes les exigences du Réglement sur le matériel brouiller du Canada.

# <span id="page-4-0"></span>**Hinweise zu Ihrer Sicherheit**

- Lesen Sie sorgfältig die mitgelieferte Dokumentation durch, bevor Sie beginnen, den Monitor einzurichten.
- Setzen Sie den Monitor weder Regen noch Feuchtigkeit aus, um einen Brand oder elektrischen Schlag zu vermeiden.
- Versuchen Sie niemals das Monitorgehäuse zu öffnen. Die gefährliche Hochspannung innerhalb des Monitors kann ernsthafte Verletzungen verursachen.
- Falls das Netzteil defekt ist, versuchen Sie es nicht in eigener Regie zu reparieren. Wenden Sie sich an einen qualifizierten Kundendiensttechniker oder Ihren Händler.
- Stellen Sie vor dem Verwenden des Produkts sicher, dass alle Kabel richtig verbunden und die Stromkabel nicht beschädigt sind. Wenden Sie sich sofort an Ihren Händler, wenn Sie Schäden festgestellt haben.
- Die Schlitze und Öffnungen an der hinteren oder oberen Seite des Gehäuses dienen zur Belüftung. Blockieren Sie diese Schlitze nicht. Stellen Sie das Produkt nicht in die Nähe eines oder über einen Heizkörper oder sonstige Wärmequelle, es sei denn, dass eine ausreichende Belüftung garantiert ist.
- Die Stromversorgung des Monitors muss mit der Angabe auf dem Typenschild übereinstimmen. Sind Sie sich hinsichtlich der Spezifikationen Ihres Stromnetzes unsicher, dann nehmen Sie bitte mit Ihrem Händler oder Stromanbieter Kontakt auf.
- Verwenden Sie den passenden Netzstecker entsprechend Ihrem lokalen Stromversorgungsstandard.
- Überlasten Sie die Verlängerungskabel oder Steckdosenleisten nicht. Eine Überlastung kann einen Brand oder elektrischen Schlag verursachen.
- Vermeiden Sie extremen Staub, hohe Feuchtigkeit und Temperaturen. Stellen Sie den Monitor nicht auf eine Stelle, an der er nass werden kann. Stellen Sie den Monitor auf eine stabile Oberfläche.
- Ziehen Sie das Stromkabel aus der Steckdose heraus, wenn ein Gewitter vorhergesagt ist oder der Monitor für eine längere Zeit nicht verwendet wird. Diese Maßnahme schützt den Monitor vor Schäden durch Stromstöße.
- Lassen Sie keine Gegenstände oder Flüssigkeit durch die Schlitze in das Monitorgehäuse eindringen.
- Um einen zufriedenstellenden Betrieb sicherzustellen, verwenden Sie den Monitor nur mit UL-gelisteten Computern zusammen, die passende Fassungen für 100-240V AC haben.
- Falls Sie technische Probleme mit dem Monitor haben, wenden Sie sich bitte an einen qualifizierten Kundendiensttechniker oder Ihren Händler.

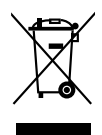

Das Symbol mit einer durchgestrichenen Abfalltonne auf Rädern bedeutet, dass das Produkt (elektrisches und elektronisches Gerät oder quecksilberhaltige Knopfzelle) nicht mit dem Hausmüll zusammen entsorgt werden darf. Bitte schauen Sie nach örtlichen Vorschriften zur Entsorgung elektronischer Geräte.

# <span id="page-5-0"></span>**Pflegen & Reinigen**

- Es ist ratsam, alle Kabel inklusive Stromkabel zu entfernen, bevor Sie den Monitor hochheben oder verstellen. Beachten Sie bitte die richtigen Hebemethoden, wenn Sie den Monitor aufstellen. Greifen Sie den Monitor an den Kanten, wenn Sie den Monitor hochheben oder tragen wollen. Versuchen Sie nicht durch Halten an dem Monitorfuß oder dem Kabel den Monitor hochzuheben.
- Reinigung: Schalten Sie den Monitor aus und ziehen Sie den Netzstecker. Reinigen Sie die Oberfläche des Monitors mit einem fusselfreien, nicht scheuernden Tuch. Hartnäckigen Schmutz können Sie mit einem Tuch entfernen, das Sie zuvor ganz leicht mit einer sanften Reinigungslösung getränkt haben.
- Vermeiden Sie Reiniger, die Alkohol oder Azeton enthalten. Verwenden Sie einen für Monitore geeigneten Reiniger. Sprühen Sie niemals Reinigungsmittel direkt auf den Bildschirm; es kann ins Innere des Monitors gelangen und Kurzschlüsse und Stromschläge verursachen.

#### **Die folgenden Erscheinungen an dem Monitor sind normal:**

- Da die Beleuchtung des Monitors über Leuchstoffröhren erfolgt, kann das Bild nach dem Einschalten etwas flackern. Schalten Sie den Monitor in diesem Fall aus und wieder ein; das Flackern sollte nun verschwinden.
- Je nach dem verwendeten Desktop-Hintergrundbild ist die Helligkeit auf dem Bildschirm eventuell ein bisschen ungleichmäßig.
- Wenn das gleiche Bild über Stunden angezeigt wird, kann nach dem Wechseln des Bildes ein Nachbild erscheinen. Die Anzeige auf dem Bildschirm wird langsam normal. Oder schalten Sie den Monitor für einige Stunden aus.
- Falls der Bildschirm schwarz erscheint, flackert oder nicht mehr funktioniert, wenden Sie sich bitte an Ihren Händler oder den Kundendienst, um den Monitor zu reparieren zu lassen. Versuchen Sie nicht in eigener Regie den Bildschirm zu reparieren.

#### **Darstellungssystematik in dieser Anleitung**

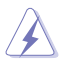

WARNUNG: Hier finden Sie wichtige Hinweise, um Verletzungen während des Ausführens einer Aufgabe zu vermeiden.

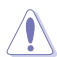

VORSICHT: Hier finden Sie wichtige Hinweise, um Schäden an Komponenten während des Ausführens einer Aufgabe zu vermeiden.

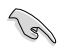

WICHTIG: Hier finden Sie wichtige Hinweise, die Sie beachten MÜSSEN, um eine Aufgabe fertig zu stellen.

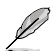

HINWEIS: Hier finden Sie Tipps und zusätzliche Informationen, die das Ausführen einer Aufgabe erleichtern.

#### <span id="page-6-0"></span>**Weitere Informationen**

Nutzen Sie die folgenden Quellen, wenn Sie weitere Informationen zum Produkt und zu Software-Aktualisierungen suchen.

#### **1. ASUS-Websites**

Die weltweiten ASUS-Websites bieten aktuelle Informationen zu Hardware- und Software-Produkten von ASUS. Besuchen Sie die Website http://www.asus.com

#### **2. Optionale Dokumentation**

Ihr Produktpaket kann optionale Dokumentation enthalten, die eventuell von Ihrem Händler hinzugefügt wurde. Diese Dokumente gehören nicht zum Standardlieferumfang.

### **Takeback Services**

ASUS recycling and takeback programs come from our commitment to the highest standards for protecting our environment. We believe in providing solutions for our customers to be able to responsibly recycle our products, batteries and other components as well as the packaging materials.

Please go to http://csr.asus.com/english/Takeback.htm for detail recycling information in different region.

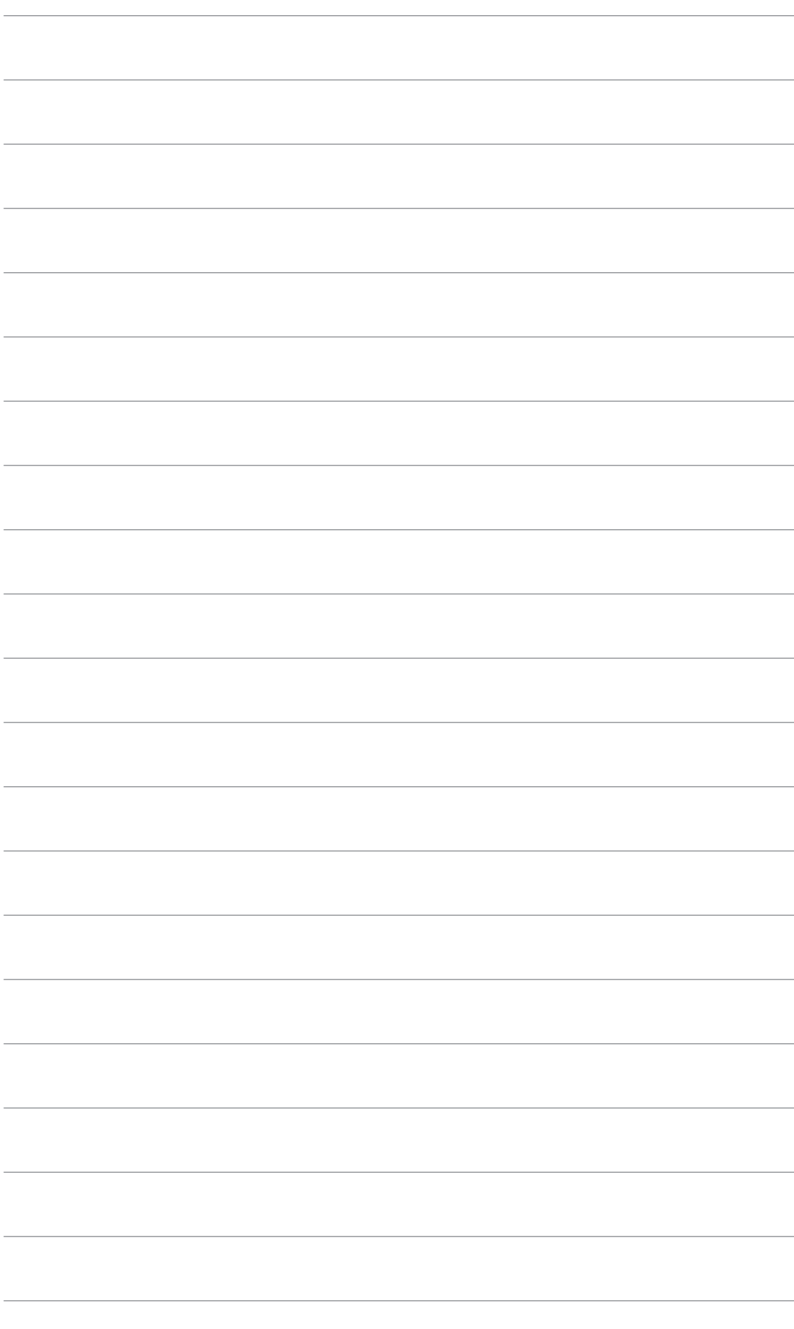

# <span id="page-8-0"></span>**1.1 Willkommen!**

Vielen Dank für den Kauf eines ASUS® -LCD-Monitors!

Der aktuellste Breitbild-LCD-Monitor von Asus bietet ein schärferes, breiteres und helleres Bild sowie eine Vielzahl weiterer Funktionen, die die Arbeit mit diesem Produkt zum Vergnügen machen.

Durch diese Funktionen können Sie die Bequemlichkeit und das wunderbare visuelle Erlebnis des Monitors genießen!

# **1.2 Packungsinhalt**

Prüfen Sie, ob Ihr Karton des LCD-Monitors die folgenden Artikel enthält:

- **√** LCD-Monitor
- Monitorsockel
- $\checkmark$  Schnellstartanleitung
- Garantiekarte
- $\checkmark$  Netzkabel
- $\checkmark$  VGA-Kabel
- DVI-Kabel
- $\checkmark$  Audiokabel
- $V$  USB-Kabel

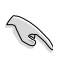

Falls irgendein Artikel beschädigt ist oder fehlt, wenden Sie sich bitte sofort an Ihren Händler.

# <span id="page-9-0"></span>**1.3 Einführung zum Monitor**

#### **1.3.1 Frontansicht**

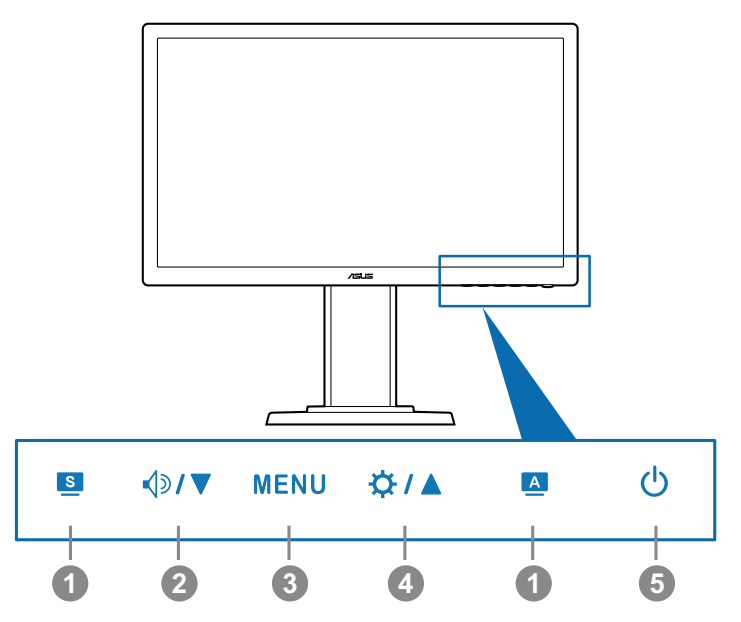

- $1.$  **9**, **4** -Taste:
	- **Hiermit wählen Sie einen gewünschten voreingestellten Modus.**
	- **•**  Mit dieser Taste schließen Sie das OSD-Menü oder kehren zum vorherigen Menü zurück.
	- Durch Drücken auf diese Taste für 2 bis 4 Sekunden lassen Sie den Monitor die Bildposition, den Takt und die Phase der Anzeige automatisch optimieren (nur beim VGA-Modus).
- 2. ା≫ ∕ ▼
	- **•**  Mit dieser Taste erhöhen Sie die Werte oder bewegen sich bei der Auswahl nach links/unten.
	- **•**  Lautstärke-Direkttaste.
- 3. Die Taste MENU:
	- Zum Einschalten des OSD-Menüs. Zudem bestätigen Sie das ausgewählte OSD-Menüelement.
- <span id="page-10-0"></span> $\alpha / \Delta$ 4.
	- Mit dieser Taste erhöhen Sie die Werte oder bewegen sich bei der Auswahl nach rechts/oben.
	- • Helligkeitsschnelltaste
- 5. **C**Stromschalter/Betriebsanzeige
	- Mit diese Taste schalten Sie den Bildschirm ein/aus.
	- • Die folgende Tabelle zeigt die Bedeutung der Farben der Betriebsanzeige.

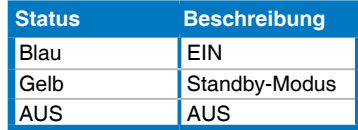

#### **1.3.2 Ansicht von hinten**

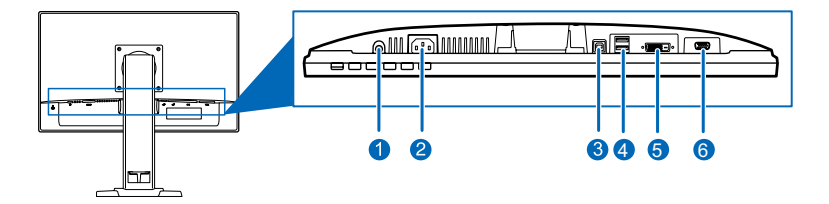

#### **Anschlüsse an der Rückseite**

- **1. Audioeingang.** Hier schließen Sie das beigelegte Audiokabel für die Verbindung mit der PC (Personal-Computer)-Audioquelle an.
- **2. Netzstromeingang.** Hier schließen Sie das Netzkabel an.
- **3. USB-Upstream-Port (Typ B).** Dieser Port dient der Verbindung mit einem USBUpstream-Kabel. Das Kabel aktiviert die USB-Ports am Monitor.
- **4. USB-Downstream-Ports (Typ A).** Diese Ports dienen dem Anschließen von USBGeräten, wie z. B. USB-Tastatur/-Maus, USB-Flash-Laufwerk, etc.
- **5. DVI-Anschluss.** Der 24-polige Anschluss ist für die PC DVI-D Digitalsignalverbindung vorgesehen.
- **6. VGA-Anschluss.** Dieser 15-polige Anschluss ist für die PC VGA-Verbindung vorgesehen.

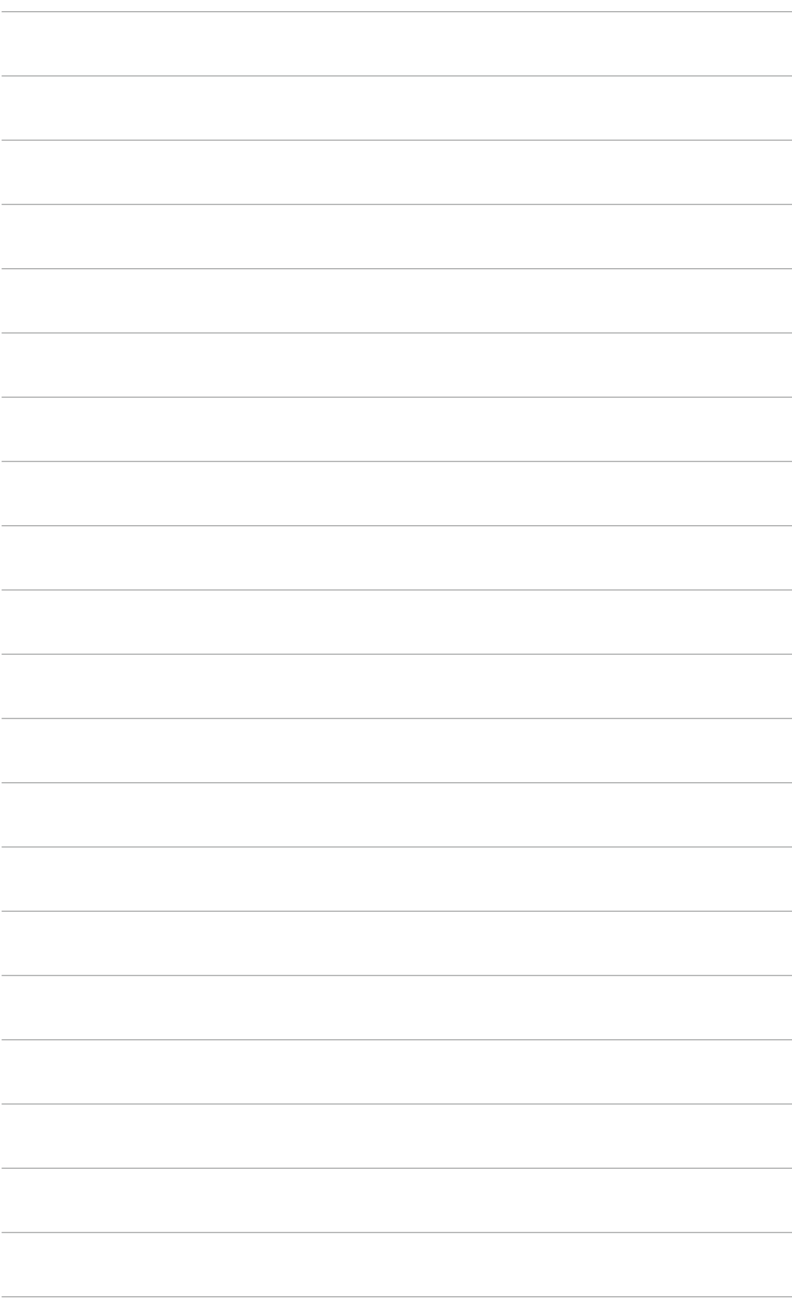

# <span id="page-12-0"></span>**2.1 Anbringen des Monitorarms/ fußes**

So bringen Sie die Monitorbasis an:

- 1. Legen Sie den Monitor mit dem Bildschirm nach unten zeigend auf einen Tisch.
- 2. Drehen Sie den Arm um 90 Grad entgegen dem Uhrzeigersinn. (Abbildung 1)
- 3. Sichern Sie den Standfuß mit Hilfe der mitgelieferten Schraube am Arm. (Abbildung 2) (Abbildung 3)
- 4. Richten Sie den Pfeil am Fuß an den beiden Schrauben aus, um eine 90-Grad Drehung von links oder rechts zu ermöglichen.

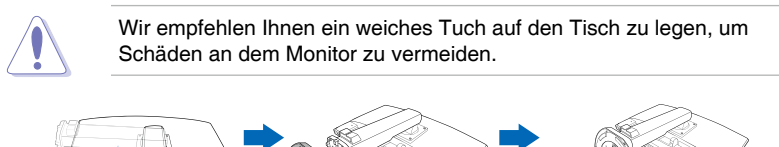

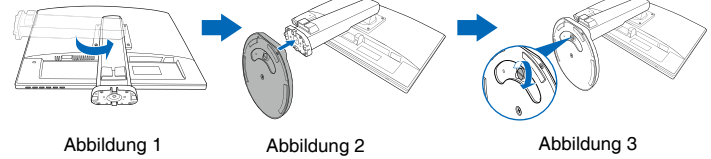

# **2.2 Anpassen des Bildschirms**

- Schauen Sie bitte auf die volle Fläche des Bildschirms und passen die Position des Bildschirms an, um einen optimalen Blickwinkel zu erhalten.
- **•**  Halten Sie den Monitorfuß fest, damit der Monitor beim Anpassen des Blickwinkels nicht umkippt.
- Der empfohlene Einstellungswinkel ist +15° bis -5° (für Kippen)/+45° bis -45˚ (für Drehen/ ±110 mm (für Höhenanpassung)/90˚ (für Hochformat).

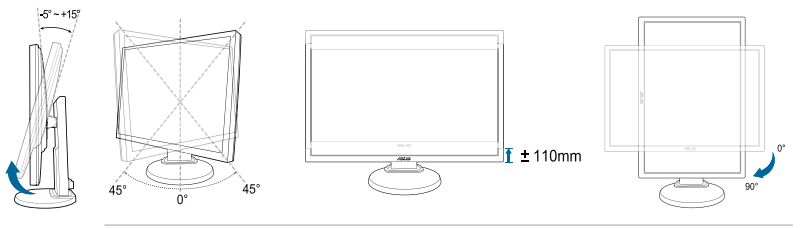

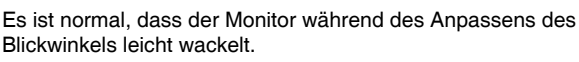

# <span id="page-13-0"></span>**2.3 Abnehmen des Halters/Fußes (für VESA-Wandmontage)**

Arm und Basis dieses Monitors sind zur Unterstützung der VESA-Wandmontage abnehmbar.

So nehmen Sie Arm/Basis ab:

- 1. Platzieren Sie den Monitor mit der Bildschirmseite nach unten auf einem Tisch.
- 2. Lösen Sie die vier Schrauben an der Rückseite des Monitors und entfernen Sie den Arm/den Fuß.

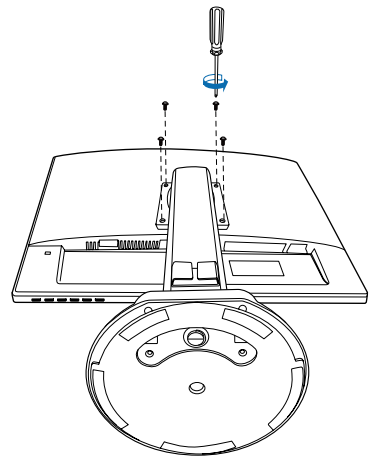

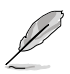

Wir empfehlen Ihnen ein weiches Tuch auf den Tisch zu legen, um Schäden an dem Monitor zu vermeiden.

# <span id="page-14-0"></span>**2.4 Anschließen der Kabel**

Schließen Sie nach den nachstehenden Anweisungen die Kabel an:

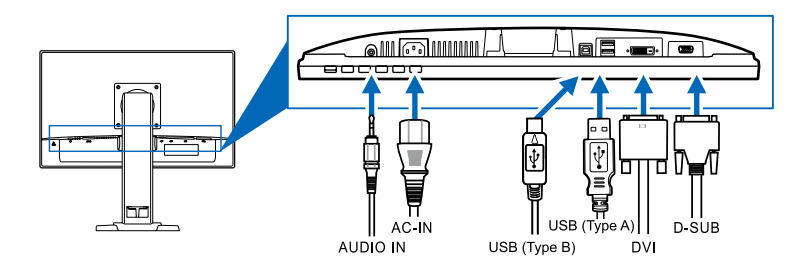

- So schließen Sie das Audiokabel an: Verbinden Sie ein Ende des Audiokabels mit dem Audioeingangsanschluss am Monitor und das andere Ende mit dem Audioausgangsanschluss am Computer.
- **So schließen Sie das Netzkabel an: Schließen Sie ein Ende des** Netzkabels sicher am AC-Eingang des Monitors und das andere Ende an eine Steckdose an.
- **• So schließen Sie das VGA/DVI an**:
	- a. Verbinden Sie das eine Ende des VGA/DVI-Kabels mit dem VGA/DVI-Anschluss des Monitors.
	- b. Verbinden Sie das andere Ende des VGA/DVI-Kabels mit dem VGA/DVI-Anschluss am Computer.
	- c. Ziehen Sie die zwei Schrauben fest, um den VGA/DVI-Anschluss zu befestigen.
- **• So verwenden Sie die USB-Ports:** Schließen Sie das kleinere Ende (Typ B) des USB-Upstream-Kabels am USB-Upstream-Port des Monitors an; verbinden Sie das größere Ende (Typ A) mit einem USB-Port Ihres Computers. Dadurch können Sie die USB-Ports am Monitor nutzen.

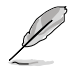

Nach dem Anschließen dieser Kabel können Sie die gewünschte Signalquelle über die Funktion "Eingangswahl" im OSD-Menü auswählen.

# **2.5 Einschalten des Monitors**

Drücken Sie die Ein-/Austaste  $\mathcal{O}$ . Siehe Seite 1-2 für die Position des Stromschalters. Die Betriebsanzeige  $\mathcal O$  leucht blau, wenn der Monitor eingeschaltet ist.

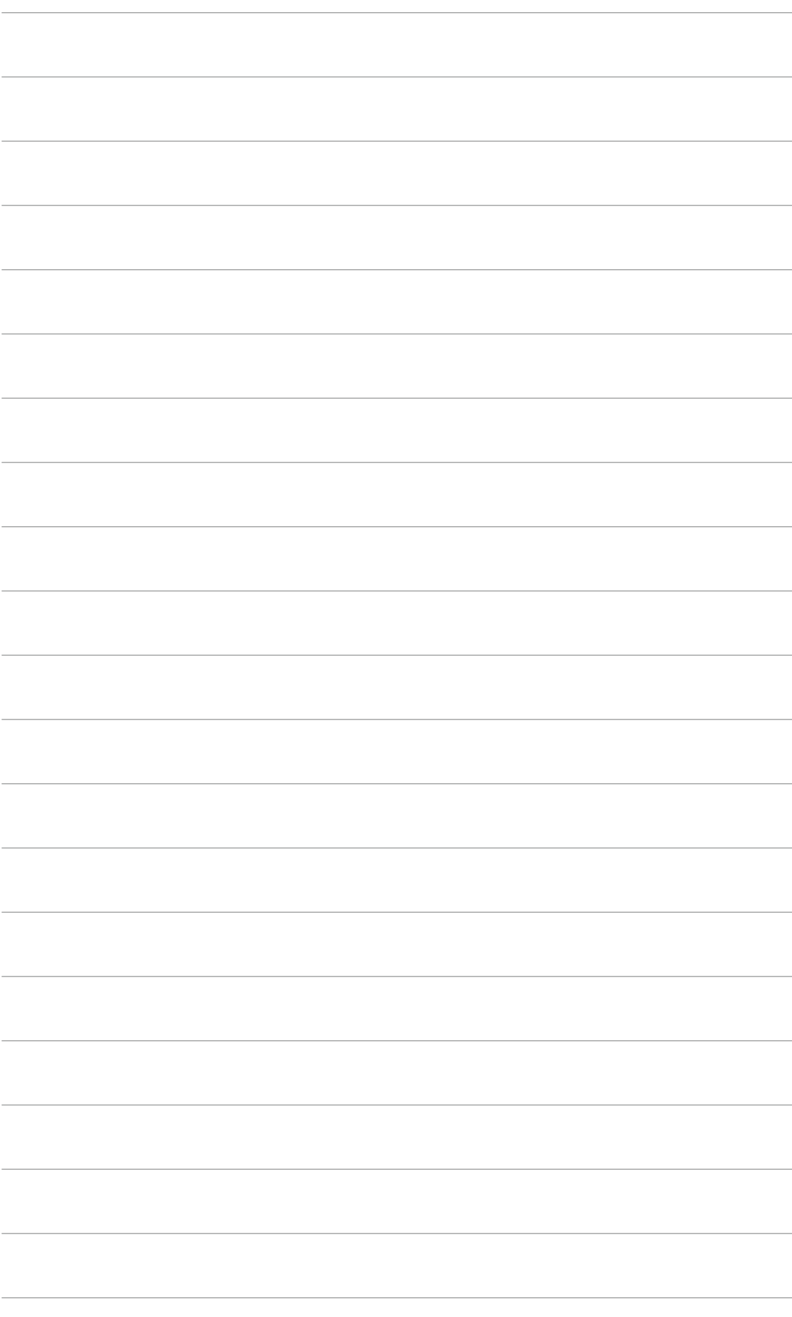

# <span id="page-16-0"></span>**3.1 Bildschirmmenü (OSD-Menü)**

#### **3.1.1 Bedienungsvorgang**

- 1. Drücken Sie zum Aufrufen des Bildschirmmenüs die MENU-Taste.
- 2. Verwenden Sie die Tasten  $\sqrt{2}$  und  $\sqrt{2}$  /  $\triangle$ , um durch die Funktionen zu navigieren. Markieren Sie die gewünschte Funktion; drücken Sie zum

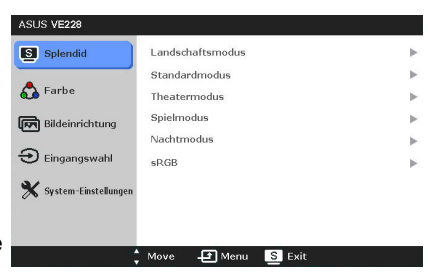

Aktivieren die MENU-Taste. Wenn die ausgewählte Funktion ein Untermenü hat, verwenden Sie bitte die Tasten (b)  $\sqrt{\bullet}$  und  $\overleftrightarrow{\mathbf{\Delta}}$  /  $\blacktriangle$ , um durch die Funktionen im Untermenü zu navigieren. Markieren Sie die gewünschte Submenüfunktion und drücken zum Aktivieren die MENU-Taste.

- 3. Verwenden Sie die Tasten ( $\frac{1}{2}$  /  $\blacktriangledown$  und  $\stackrel{\leftrightarrow}{\sim}$  /  $\blacktriangle$ , um die Einstellung der ausgewählten Funktion zu ändern.
- 4. Drücken Sie zum Verlassen des OSD-Menüs und Speichern der Einstellungen wiederholt die **8-Taste**, bis das OSD-Menü ausgeblendet wird. Wiederholen Sie zum Anpassen weiterer Funktionen die Schritte 1 bis 3.

### **3.1.2 Einführung in die OSD-Funktionen**

#### **1. Splendid**

Diese Funktion bietet sechs Modi zur Auswahl. Jeder Modus hat eine Rückstellungsoption, damit Sie Ihre Einstellung behalten bzw. zum voreingestellten Modus zurückkehren können.

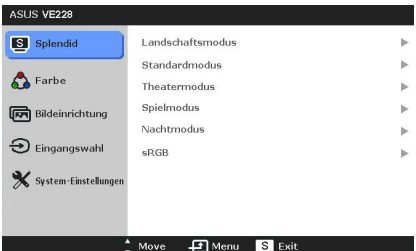

**• Landschaftsmodus:**

Beste Option für die Landschaftsfotoanzeige mit der SPLENDID™ Video Enhancement.

- **Standardmodus: Beste Option für die Dokumentbearbeitung** mit der SPLENDID™ Video Enhancement.
- **• Theatermodus:** Beste Option für Filme mit der SPLENDID™ Video Enhancement.
- **• Spielmodus:** Beste Option für Spiele mit der SPLENDID™ Video Enhancement.
- **• Nachtmodus:** Beste Option für Spiele oder Filme mit dunklen Szenen mit der SPLENDID™ Video Enhancement.
- **sRGB:** Ideal zum Betrachten von Fotos und Grafiken vom PCs.

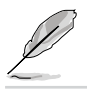

Im Standardmodus können Sie die Funktionen "ASCR", "Sättigung" und "Schärfe" nicht anpassen.

#### **2. Farbe**

Sie können über dieses Menü Helligkeit, Kontrast, Sättigung, Farbtemp. und Hautton anpassen.

**• Helligkeit:** Der Einstellbereich reicht hier von 0 bis 100. Mit dem Hotkey ☆ /▲ können

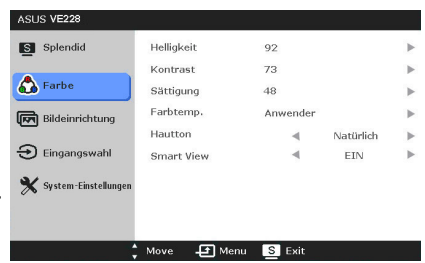

Sie diese Funktion direkt aufrufen.

- **Kontrast: Der Einstellbereich reicht hier von 0 bis 100.**
- **Sättigung: Der Wert kann auf 0 bis 100 gestellt werden.**
- **Farbtemp.:** Es stehen Ihnen vier Farbmodi zur Auswahl: Kühl, Normal, Warm und Anwender.
- **Hautton:** Es stehen Ihnen drei Farbmodi zur Auswahl: Rötlich, Natürlich und Gelblich.
- **Smart View: Bietet eine bessere Anzeigequalität bei großem** Betrachtungswinkel.

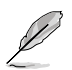

Im Anwender-Modus können Sie die Farben Rot (R), Grün (G) und Blau (B) anpassen. Der Wert kann auf 0 bis 100 gestellt werden.

#### **3. Bildeinrichtung**

Sie können über dieses Menü Schärfe, Kontrollen, ASCR, Position (nur bei VGA) und Fokus (nur bei VGA) anpassen.

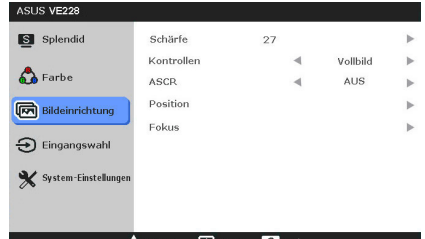

- **Schärfe: Der Wert kann** auf 0 bis 100 gestellt werden.
- **Kontrollen:** Passt das Seitenverhältnis auf "Vollbild" oder "4:3" an.
- **ASCR:** Hier können Sie die Funktion ASCR (ASUS Smart Contrast Ratio) ein-/ausschalten.
- **Position:** Hier können Sie die horizontale Position (H-Position) und die vertikale Position (V-Position) des Bildes anpassen. Der Wert kann auf 0 bis 100 gestellt werden.
- **• Fokus:** Durch Einstellung der Funktionen "Phase" und "Takt" können Sie die horizontale und vertikale Bildstörung verringern. Der Wert kann auf 0 bis 100 gestellt werden.

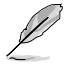

- Die Funktion "Phase" erlaubt Ihnen, die Phase des Pixeltaktsignals einzustellen. Bei einer falschen Phaseneinstellung können horizontale Störungen auf dem Bildschirm erscheinen.
- Die Funktion "Takt" (Pixelfrequenz) bestimmt die Anzahl der Pixel, die bei jedem horizontalen Abtasten abgetastet werden. Wenn die Frequenz nicht passt, können vertikale Streifen auf dem Bildschirm auftreten und das Bild unproportional erscheinen lassen.

**4. Eingangswahl**

Hier können Sie die gewünschte Eingabequelle auswählen.

**5. System-Einstellungen** Ermöglicht Ihnen die Anpassung des Systems.

- S Splendid VGA DVI  $\bigwedge$  Farbe **<u>For</u>** Bildeinrichtung  $\bigodot$  Eingangswahl System-Einstellunger Move **D** Menu S Exit ASUS VE228 S Splendid Splendid Demo Mode ä  $\lambda$ 110 Lautstärke 100  $\mathbf{A}$  Farbe ECO Mode max. OSD-Einstellungen **Ton** Bildeinrichtung Information  $\bigoplus$  Eingangswahl Consolic. Doutoch. **Fabrikseinst NETN** System-Einstellunge  $\frac{1}{2}$  Move  $\frac{1}{2}$  Menu  $\frac{1}{2}$  Exit
- **Splendid Demo Mode: Unterteilt der Bildschirm zum Vergleich** der Splendid-Modi in zwei Teile.

ASUS VE228

- **Lautstärke: Der Wert kann auf 0 bis 100 gestellt werden.**
- **FCO Mode: Reduziert den Stromverbrauch.**
- **• OSD-Einstellungen:** 
	- \* Hier können Sie die horizontale Position (H-Position) und die vertikale Position (V-Position) des OSD-Menüs auf 0 bis 100 einstellen.
	- \* Sie können die OSD-Abschaltzeit auf 10 bis 120 Sekunden einstellen.
	- Sie können die DDC/CI-Funktion aktivieren oder deaktivieren.
	- \* Sie können den OSD-Hintergrund auf opak bis transparent einstellen.
- **Information:** Hier werden Informationen zu dem Monitor angezeigt.
- **Sprache:** Es stehen Ihnen zehn Sprachen zur Auswahl: Englisch, Deutsch, Italienisch, Französisch, Holländisch, Spanisch, Russisch, Chinesisch traditionell, Chinesisch vereinfacht und Japanisch.
- **Fabrikseinst:** Die Option "Ja" stellt die Standardeinstellungen wieder her.

# <span id="page-19-0"></span>**3.2 Technische Daten (VE228TLB)**

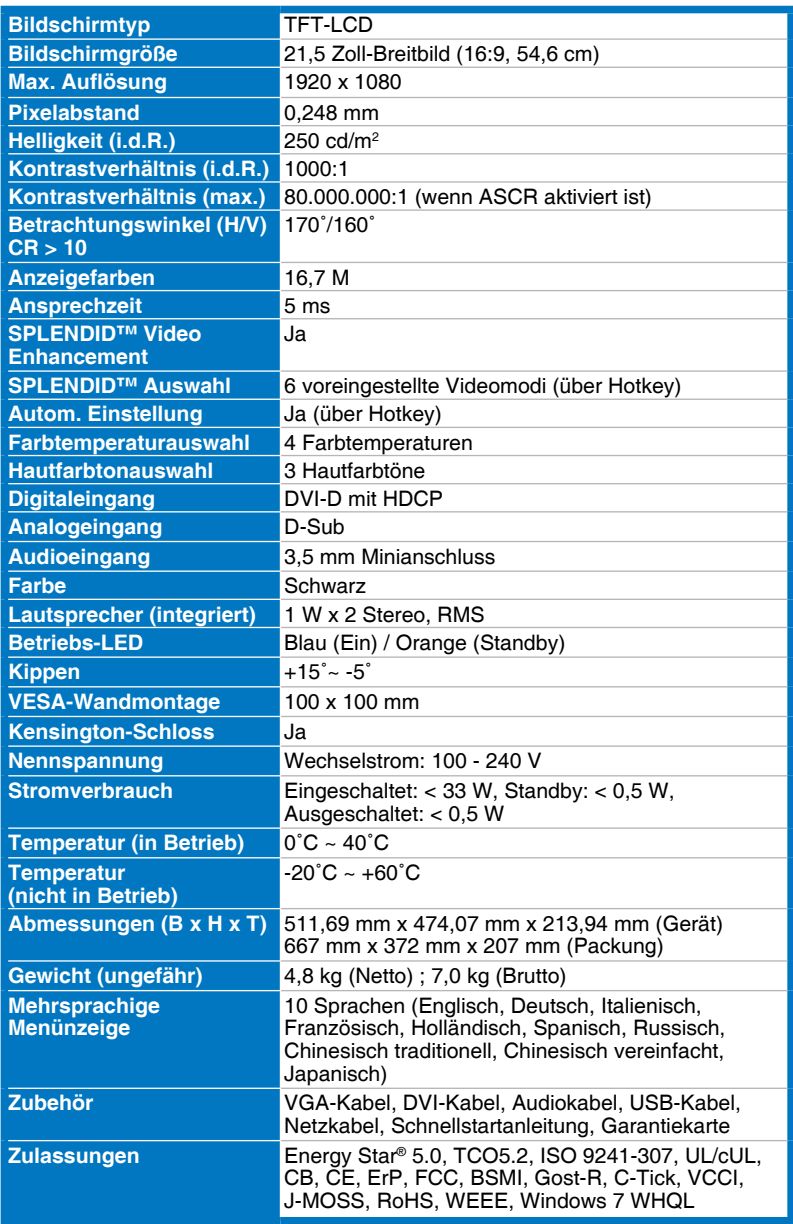

\*Die technischen Daten können ohne Ankündigung geändert werden.

## <span id="page-20-0"></span>**3.3 Fehlerbehebung (Häufig gestellte Fragen)**

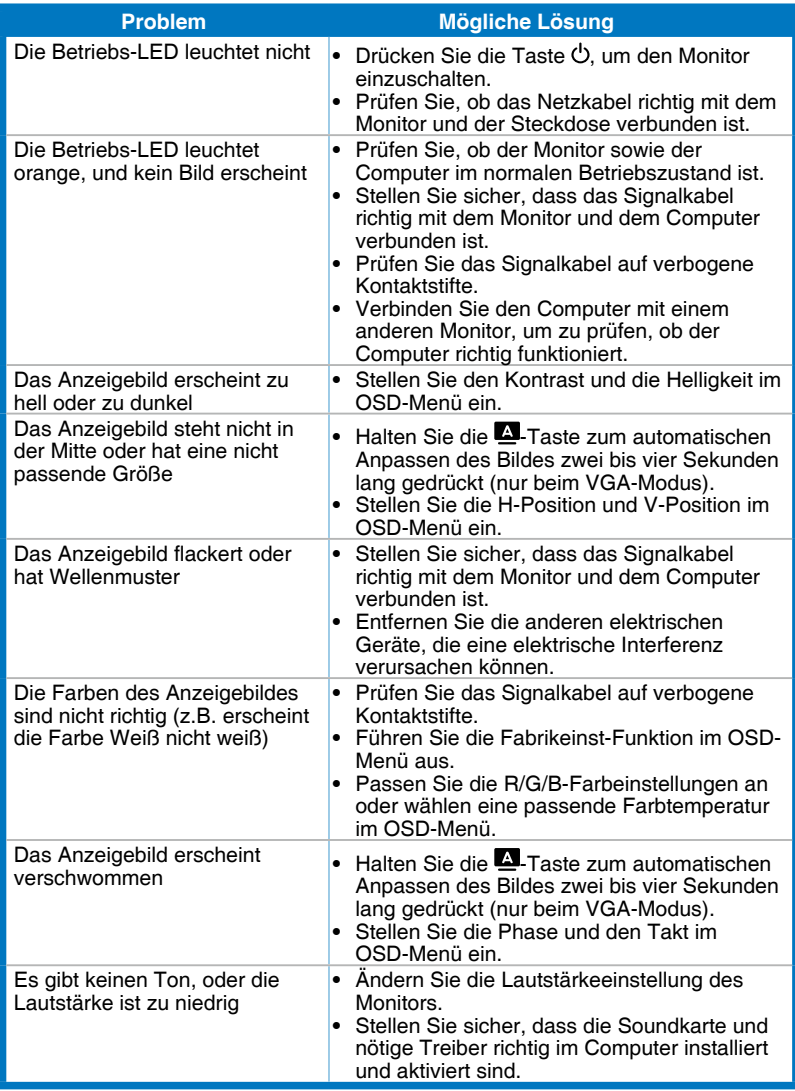

# <span id="page-21-0"></span>**3.4 Unterstützte Anzeigemodi**

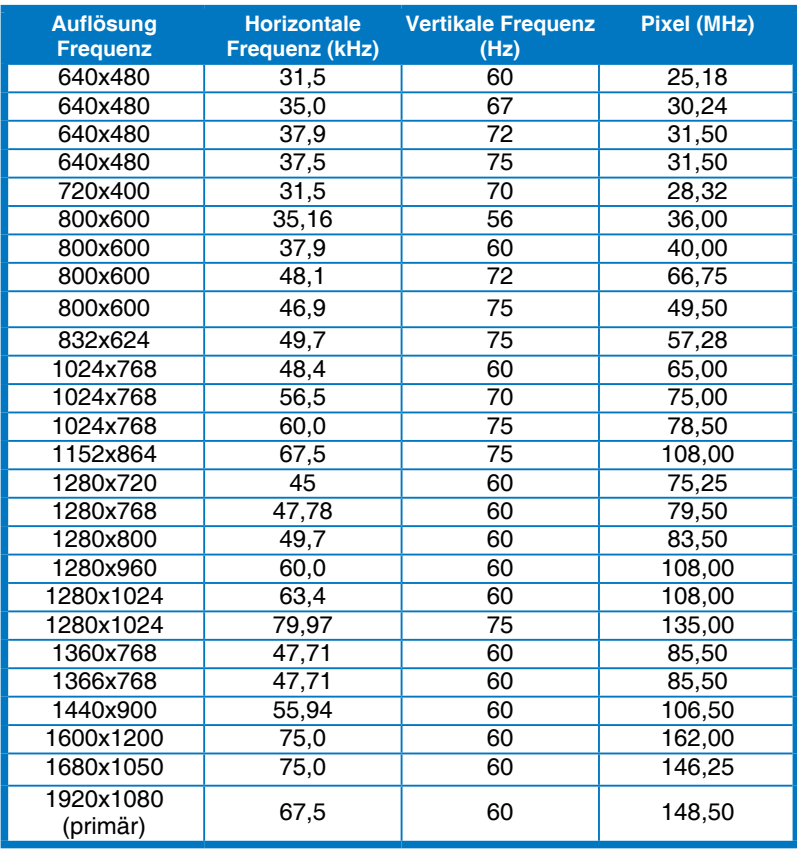

**\* Nicht in der Tabelle aufgelistete Modi werden möglicherweise nicht unterstützt. Wir empfehlen Ihnen einen in der obigen Tabelle aufgelisteten Modus für eine optimale Anzeige auszuwählen.**

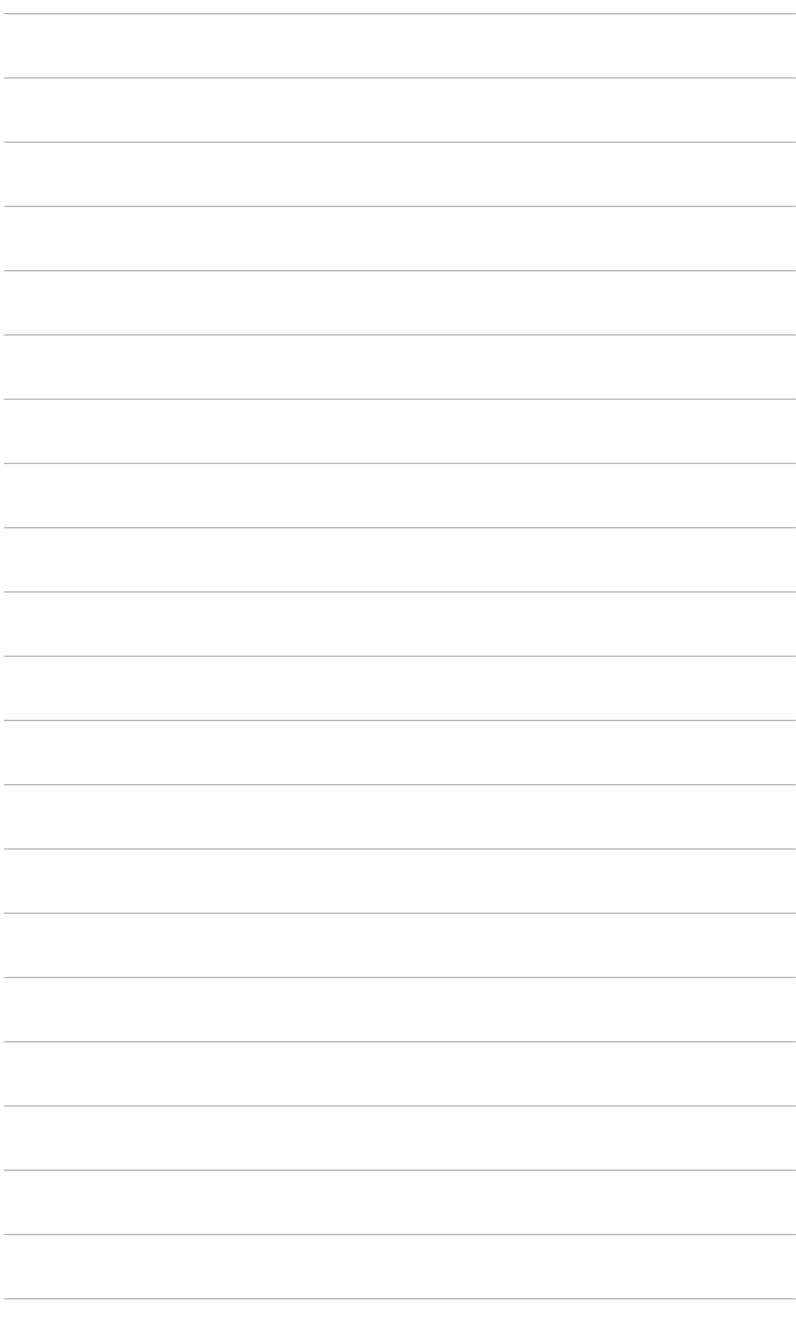

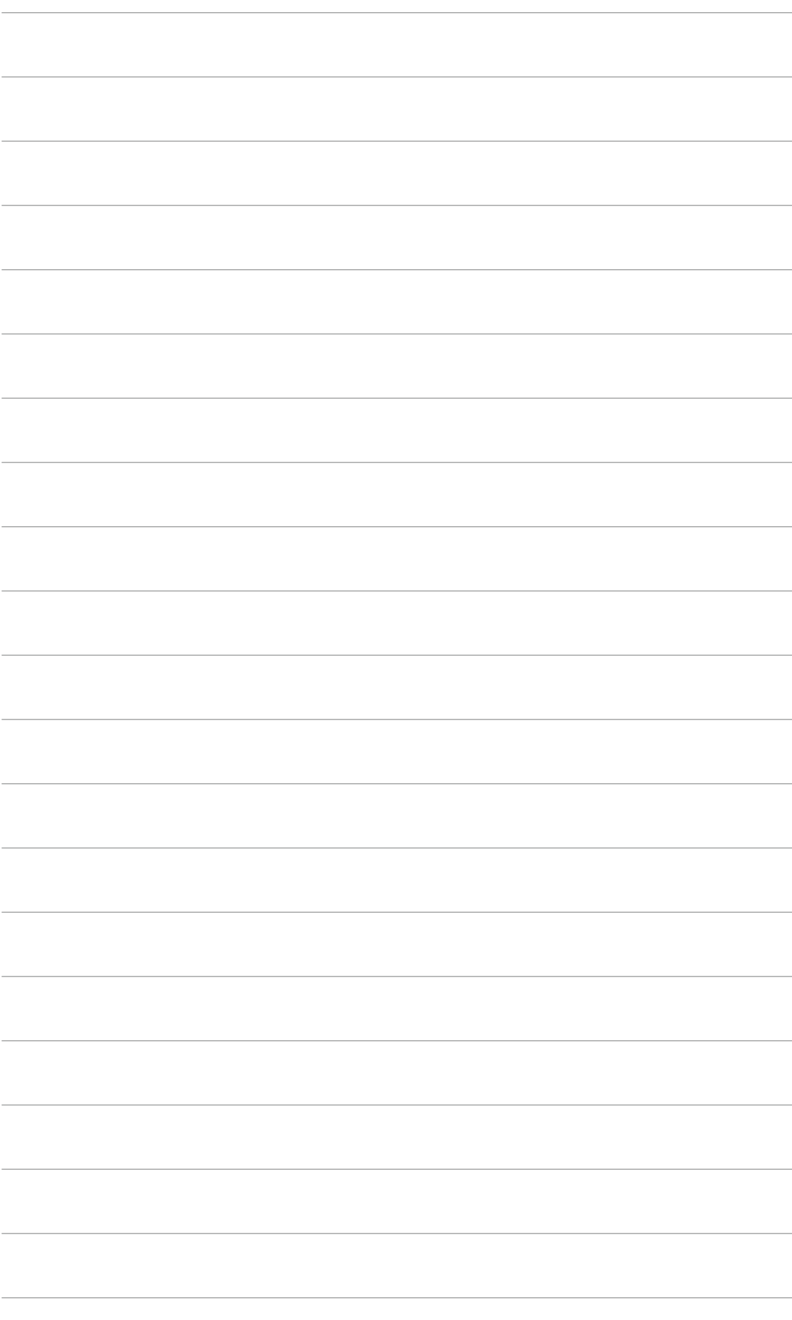